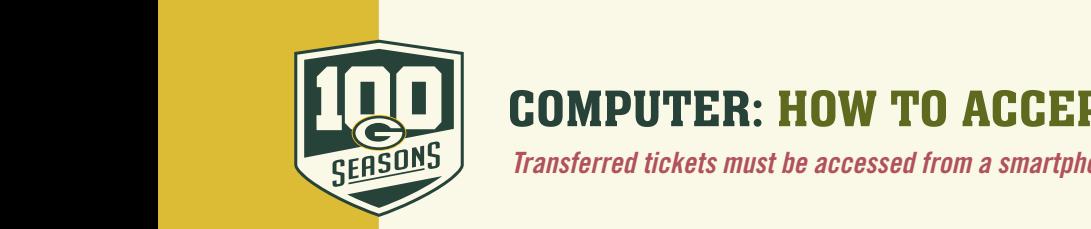

click on "Click Here" at the bottom

click on "Click Here" at the bottom

 $T$ ransferred tickets must be accessed from a smartphone. There is no print option. There is no print option. There is no print option. There is no print option. There is no print option. There is no print option. There is

1) Open the email that the offer was sent to and click on "Accept Tickets"

## COMPUTER: HOW TO ACCEPT A TRANSFER

**Transferred tickets must be accessed from a smartphone. There is no print option.** 

1

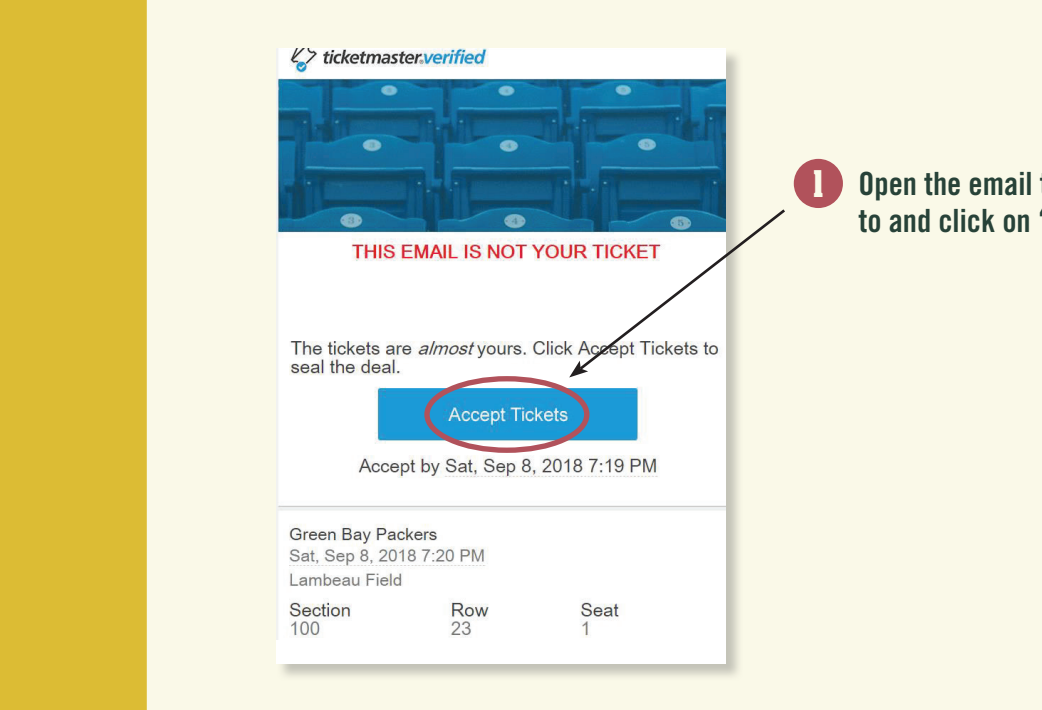

2) If you have a Ticketmaster account enter your email and password. If you do not have an account

 **Open the email that the offer was sent to and click on "Accept Tickets".**

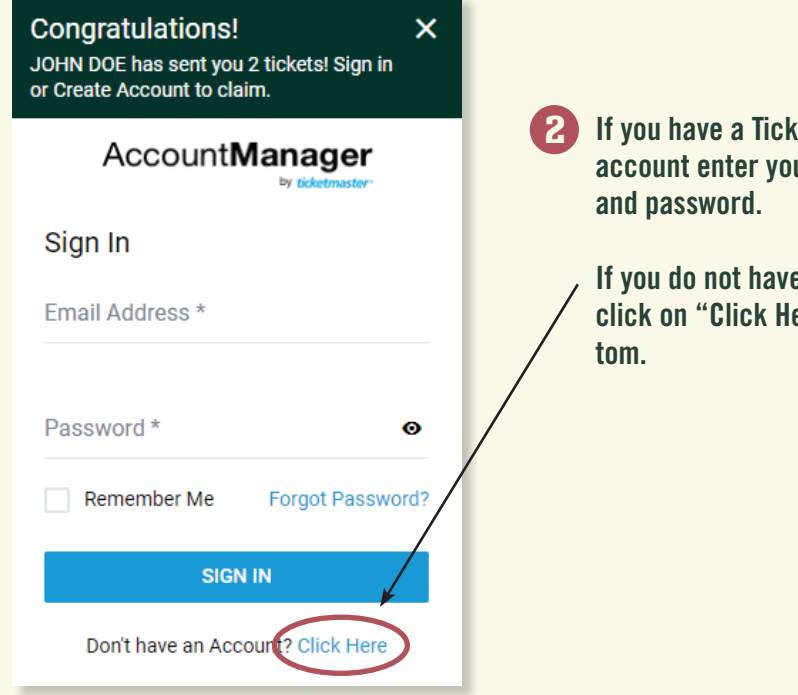

**If you have a Ticketmaster account enter your email**

 **If you do not have an account click on "Click Here" at the bot-**

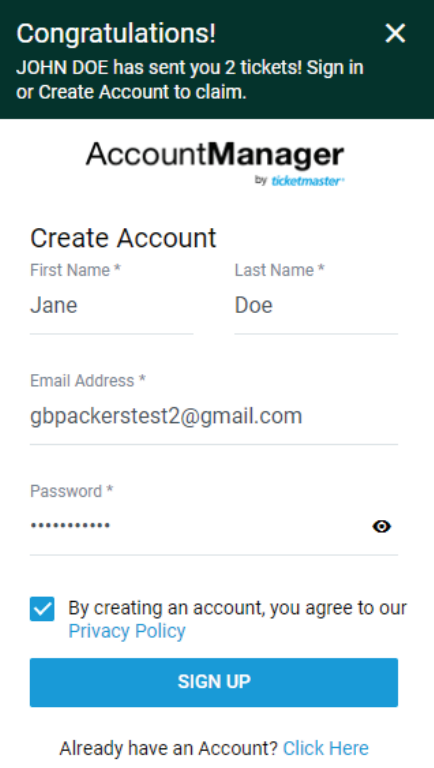

3) Enter you First Name, Last Name, Email Address (use the one the tickets were sent to), and create a password (Passwords are alpha-numeric only). Check the box to agree to the privacy policy and

> **External Address Construction Property Construction Construction Construction Construction Construction Construction Construction Construction Construction Construction Construction Construction Construction Construction Email Address (use the one the tickets Account Manager and privative Email Address (use the one the tickets were sent to), and create a password (passwords are alpha-numeric only). Check the box to agree to the privacy policy and click on "Sign up".**

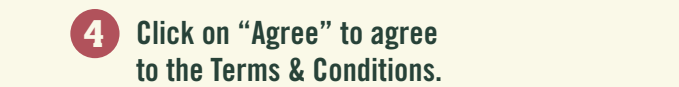

4) Click on "Agree" to agree to the Terms & Conditions

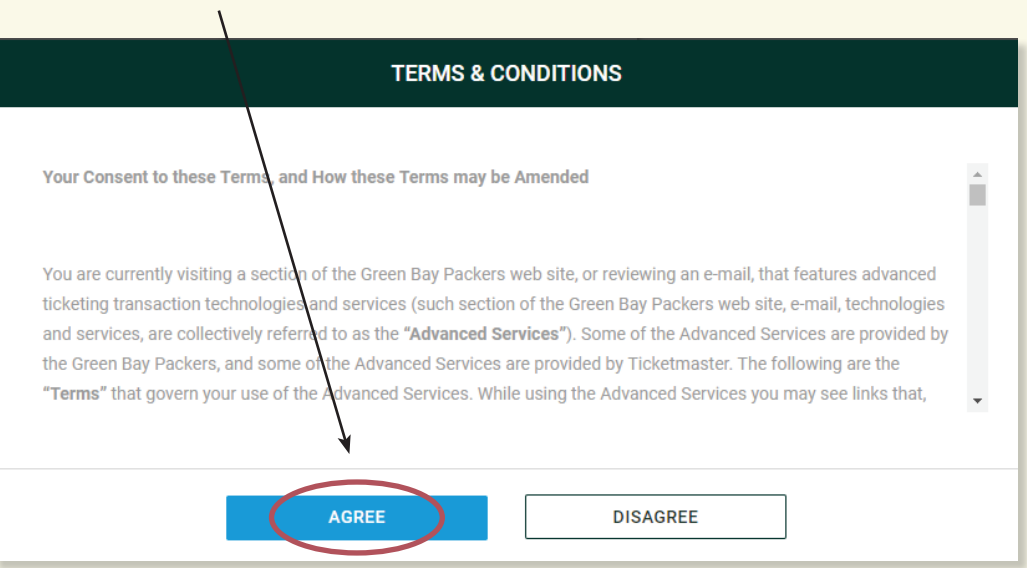

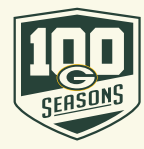

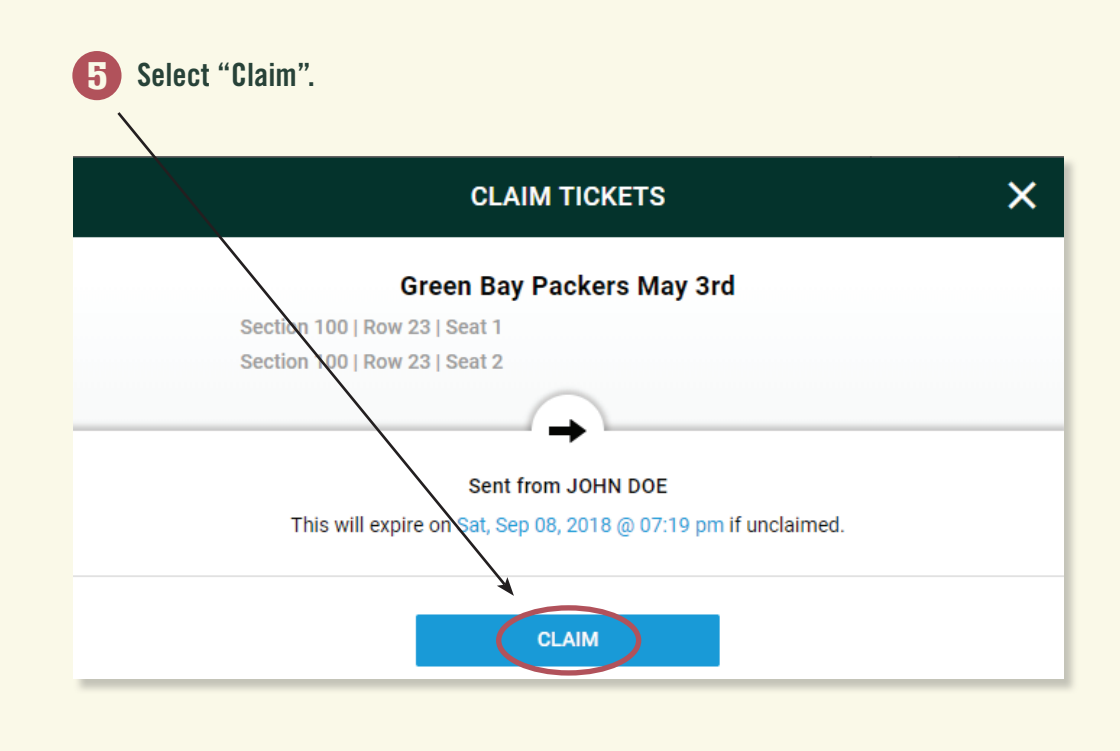

 $\mathbf{f}_\mathbf{m}$  the tickets are now in your account. In order to enter the stadium on game day you will have to **6** The tickets are now in your account. In order to enter the stadium on gameday you will have to use a smartphone and log into your account **through the Packers App. Please reference the guide"MOBILE-HOW TO VIEW MOBILE TICKET".**

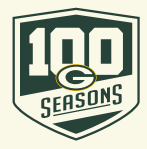